# **AOS-W Instant 8.11.0.0 Release Notes**

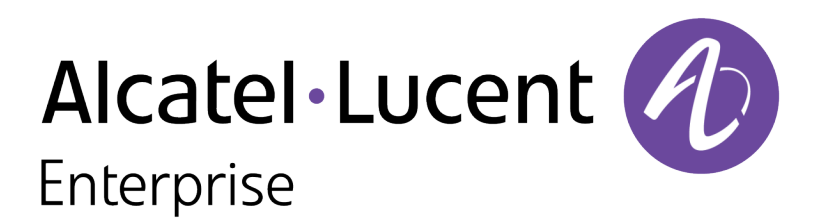

#### **Copyright Information**

The Alcatel-Lucent name and logo are trademarks of Nokia used under license by ALE. To view other trademarks used by affiliated companies of ALE Holding, visit: [www.al-](https://urldefense.com/v3/__http:/www.al-enterprise.com/en/legal/trademarks-copyright__;!!NpxR!kBsdq3pnJI_cvLgv9Ucr1ugK2oN6LY4T5_ARiEmXBg5dgJZNGIUbUvSZwo9p2lpRxCMWA_jdo_Oy1MsvusuHo5TsQDERiyn-_5vx$)

[enterprise.com/en/legal/trademarks-copyright](https://urldefense.com/v3/__http:/www.al-enterprise.com/en/legal/trademarks-copyright__;!!NpxR!kBsdq3pnJI_cvLgv9Ucr1ugK2oN6LY4T5_ARiEmXBg5dgJZNGIUbUvSZwo9p2lpRxCMWA_jdo_Oy1MsvusuHo5TsQDERiyn-_5vx$). All other trademarks are the property of their respective owners. The information presented is subject to change without notice. Neither ALE Holding nor any of its affiliates assumes any responsibility for inaccuracies contained herein.

© Copyright 2022 ALE International, ALE USA Inc. All rights reserved in all countries.

<span id="page-2-0"></span>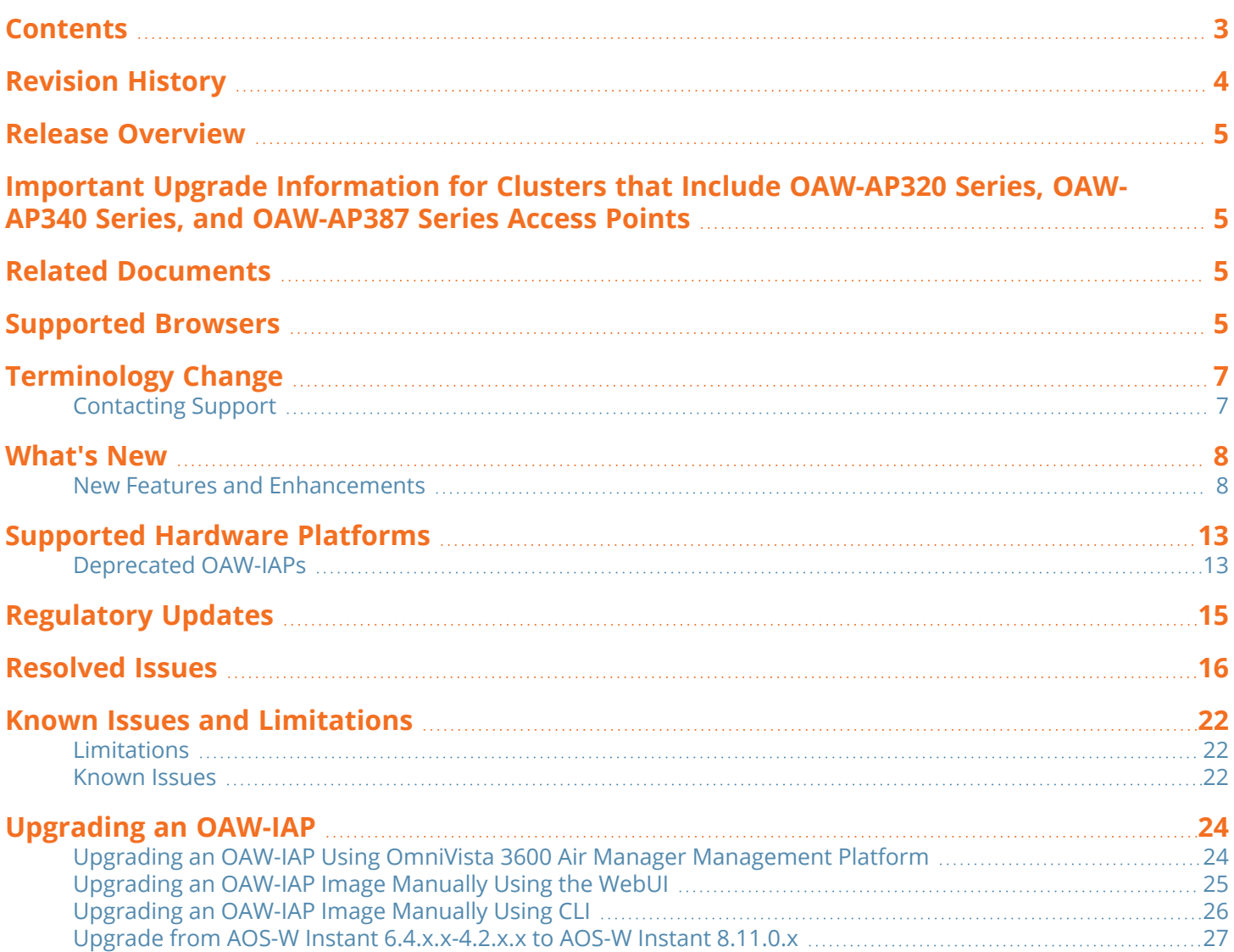

<span id="page-3-0"></span>The following table provides the revision history of this document.

#### **Table 1:** *Revision History*

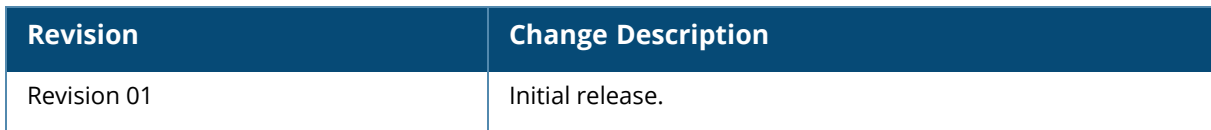

<span id="page-4-0"></span>This AOS-W Instant release notes includes the following topics:

- [What's](#page-7-0) New
- **Example Hardware Platforms on page 13**
- **[Regulatory](#page-14-0) Updates on page 15**
- [Resolved](#page-15-0) Issues on page 16
- Known Issues and [Limitations](#page-21-0) on page 22
- [Upgrading](#page-23-0) an OAW-IAP on page 24

For the list of terms, refer to the [Glossary.](https://www.arubanetworks.com/techdocs/Glossary/Default.htm)

# <span id="page-4-1"></span>**Important Upgrade Information for Clusters that Include OAW-AP320 Series, OAW-AP340 Series, and OAW-AP387 Series Access Points**

Starting from AOS-W Instant 8.11.0.0, OAW-AP320 Series, OAW-AP340 Series, and OAW-AP387 Series access points are not supported. However, you may find the images, Hercules and Draco, available for download. They are meant for installation on platforms supported by AOS-W Instant 8.11.0.0. Attempting to install AOS-W Instant 8.11.0.x firmware on the aforementioned APs may cause these APs to disconnect themselves from the current cluster and form a new cluster running the software version available in the partition.

Therefore, ensure that OAW-AP320 Series, OAW-AP340 Series, and OAW-AP387 Series access points are removed from the cluster before upgrading it to AOS-W Instant 8.11.0.0.

For more information on OAW-IAP upgrade procedure, see [Upgrading](#page-23-0) an OAW-IAP.

For more information on supported platforms, see [Supported](#page-12-0) Hardware Platforms.

# <span id="page-4-2"></span>**Related Documents**

The following guides are part of the complete documentation for the Alcatel-Lucent user-centric network:

- <sup>n</sup> *Alcatel-Lucent AP Software Quick Start Guide*
- *AOS-W Instant User Guide*
- *AOS-W Instant CLI Reference Guide*
- *AOS-W Instant REST API Guide*
- *AOS-W Instant Syslog Messages Reference Guide*
- *Alcatel-Lucent OAW-IAP Troubleshooting Guide*

# <span id="page-4-3"></span>**Supported Browsers**

The following browsers are officially supported for use with the AOS-W Instant WebUI:

- Microsoft Internet Explorer 11 on Windows 7 and Windows 8
- Microsoft Edge (Microsoft Edge 38.14393.0.0 and Microsoft EdgeHTML 14.14393) on Windows 10
- Mozilla Firefox 48 or later on Windows 7, Windows 8, Windows 10, and macOS
- Apple Safari 8.0 or later on macOS
- Google Chrome 67 or later on Windows 7, Windows 8, Windows 10, and macOS

# <span id="page-6-0"></span>**Terminology Change**

As part of advancing HPE's commitment to racial justice, we are taking a much-needed step in overhauling HPE engineering terminology to reflect our belief system of diversity and inclusion. Some legacy products and publications may continue to include terminology that seemingly evokes bias against specific groups of people. Such content is not representative of our HPE culture and moving forward, Aruba will replace racially insensitive terms and instead use the following new language:

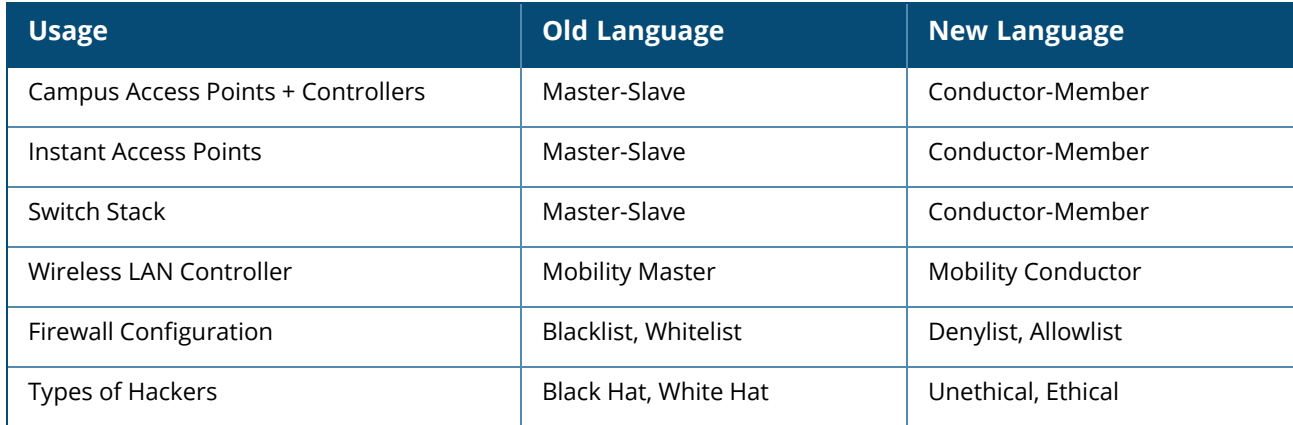

# <span id="page-6-1"></span>**Contacting Support**

**Table 2:** *Contact Information*

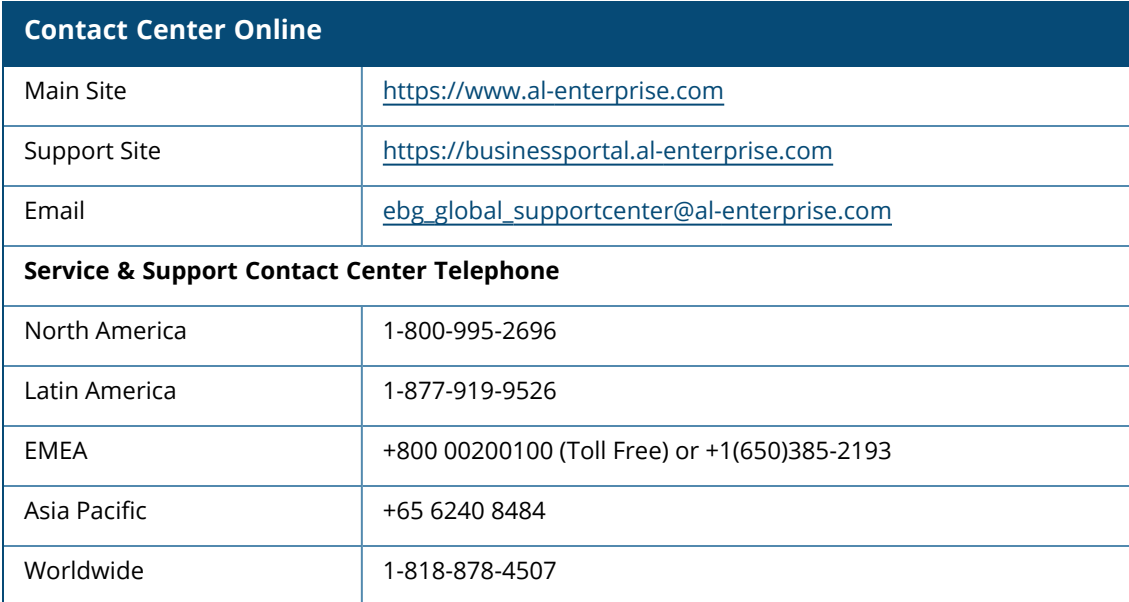

<span id="page-7-0"></span>This chapter describes the features, enhancements, and behavioral changes introduced in this release.

# <span id="page-7-1"></span>**New Features and Enhancements**

This section describes the features and enhancements introduced in this release.

### **Release Type**

#### **Short Supported Release**

AOS-W Instant 8.11.0.0 is a Short Supported Release. Short supported releases have support for up to 2 years.

### **Authentication**

#### **Enhancement to OKC Roaming**

Starting from this release, the WPA2 OKC function is replaced with the WPA3 OKC function, currently the most secure method for enterprise-level access authentication. WPA3-CNSA also supports PMKSA caching, which cuts down the authentication overhead after roaming.

To enable this feature:

- Use the existing **okc** parameter under the **wlan ssid profile** configure command.
- <sup>n</sup> Enable the existing **Opportunistic Key Caching(OKC)** knob under **Security Level** for a chosen OAW-IAP on the **Configuration > Networks** page.

### **Datapath**

#### **Enhancements to Commands that Display Routing Profile and Datapath Session Information**

New parameters to view routing profile information and datapath sessions are added. The following is the list of new parameters added:

- **n** show datapath route verbose
- show datapath session verbose
- show log routing
- $\blacksquare$  show routing-profile verbose

For more information, see the *AOS-W Instant 8.x CLI Reference Guide*.

#### **Modified Commands to view Per-AP Settings**

Starting from this release, the **show ap debug cloud-restore-status** command includes new fields related to the Per-ap-settings. The new **show ap-env-pre-backup** command displays the Per-ap setting that is saved before the OAW-IAP is rebooted.

### **IoT**

#### **BLE Daemon Support for Per-AP Calibrated RSSI Tables**

Starting from this release, APs with Gen-2 BLE/IoT radios will adjust the calibrated RSSI values for iBeacon advertisements when BLE transmit power levels are modified using the ble-txpower setting in the IoT Radio Profile configuration. The calibrated values can then be verified using the **show ap debug ble-advertisement-info** command.

#### **Enable or Disable BLE Periodic Telemetry**

The BLE Telemetry setting can now be enabled or disabled in the AOS-W Instant webUI. A new parameter **blePeriodicTelemetryDisable** is introduced in the iot transportProfile command to disable periodic telemetry reporting.

#### **Improvement in the WebSocket Secure Connection**

AOS-W Instant now enhances the retry behavior for WebSocket Secure (wss) connections when a connection needs to be re-established. The WebSocket now continues to retry until the connection is successful.

#### **Improvements to Health Messages Reported during IoT Transport**

The health messages sent during IoT transport have been updated to include more information on the health statuses of the devices.

- Radio health message now includes information about the Up or Down status of the radio mode, BLE mode or Zigbee Mode etc.
- USB health message now reports as healthy, only if the dongle is up-and-running. The USB device includes USB Nordic APB and Serial-Data USB device such as Enocean device.
- AP health message will now include the AP layer's metrics status which are related to reporting data.

#### **Increased Timeout Duration for Assa Abloy Door Locks**

The timeout duration of Assa Abloy door locks has been increased to a maximum of 11 days. The following CLI command is used to manually set the timeout duration for Assa Abloy door locks:

```
(Instant AP)# zigbee-init-action kick-out radio <radio mac-address> client <client
mac-address>
```
#### **IoT Audit Trail**

The **show ap debug iot-audit-trail** command is introduced to display all the action commands executed in the CLI and report the Southbound API messages received from the server.

#### **Support for Multiple Long-Lasting Connections with Nordic Chip Radio**

Starting from this release, AOS-W Instant supports concurrent scanning and bleConnect connections to the IoT devices. A maximum of ten concurrent connections can be established. This function is currently supported only on OAW-IAPs with nordic radios —OAW-AP500 Series, OAW-AP510 Series, OAW-AP530

Series, OAW-AP550 Series, OAW-560 Series, OAW-AP570 Series, OAW-AP610 Series, and OAW-630 Series access points, along with an external USB dongle.

#### **Support for New ABB Sensors**

The following two new ABB sensors are supported by OAW-IAPs. Listed below are details on how to identify the sensor type and and work out the sensor identifier from the advertisement packets:

- **DFU Target Device**—The DFU target is the device that runs the DFU having at least one active DFU transport. It can be the bootloader in DFU mode, or an application with DFU running in the background. To be able to perform an update using the AP the sensor must be discovered when it enters the bootloader mode.
	- <sup>o</sup> **Sensor Identifier**—The DFU target device sensor is recognized by service class UUID : **0xFE59**. This service UUID needs to be configured under **Filters** in the IoT transport profile.

The following procedure describes how to configure DFU Target Device on an OAW-IAP:

- 1. When configuring the IoT transport profile, ensure that the **Server Type** is either set to **Telemetry Https**, **Telemetry Websocket**, or **Azure IoT Hub**.
- 2. Under **Filters**, click **Company Identifier**, and the click **+**.
- 3. Enter the sensor identifier **FE59** in the text box and click **Ok**.

The following CLI command is used to configure DFU Target Device on an OAW-IAP:

```
(Instant AP)(Config)# iot transportProfile example
(Instant AP)(IoT Transport Profile "example")# companyIdentifierFilter FE59
```
For more information, see *Configuring an IoT Transport Profile* in the *Aruba Instant 8.11.0.0 User Guide*.

**5 SALT Star Vario**—The SALT Star Vario sensor is recognized by local name: **perma**. When the local name is parsed to the OAW-IAP, the identity of the sensor is assigned as SALT + MAC Address. For example, if device's MAC address is 00:80:25:FB:1A:73, then its identity is SALT008036FB1A73. This sensor identifier can be configured under **Filters** in the IoT transport profile.

The following procedure desccribes how to configure SALT Star Vario on an OAW-IAP:

- 1. When configuring the IoT transport profile, ensure that the **Server Type** is either set to **Telemetry Https**, **Telemetry Websocket**, or **Azure IoT Hub**.
- 2. Under **Filters**, click **Local Name**, and the click **+**.
- 3. Enter the sensor identifier **Perma** in the text box and click **Ok**.

The following CLI command is used to configure SALT Star Vario on an OAW-IAP:

```
(Instant AP)(Config)# iot transportProfile example
(Instant AP)(IoT Transport Profile "example")# localNameFilter perma
```
For more information, see *Configuring an IoT Transport Profile* in the *AOS-W Instant 8.11.0.0 User Guide*.

### **Platform**

#### **OAW-AP610 Series Access Points**

The Alcatel-Lucent OAW-AP610 Series access points (OAW-AP615) are high performance, dual-radio, triband indoor access points that can be deployed in either Switch-based (AOS-W) or Switch-less (AOS-W

Instant) network environments. These APs deliver high performance 2.4 GHz, 5 GHz, and 6 GHz 802.11ax Wi-Fi (Wi-Fi 6E) functionality with dual radios (2x2 in 2.4 GHz, 5 GHz, and 6 GHz), with the ability to operate these radios on any two out of three bands simultaneously. Additionally, these APs deliver capacity with OFDMA (Orthogonal Frequency Division Multiple Access) technologies while also supporting 802.11a, 802.11b, 802.11g, 802.11n, and 802.11ac wireless services.

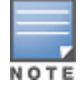

OAW-AP615 access points operate in 2.4 GHz and 5 GHz radio band by default. To enable the AP to broadcast on 6 GHz radio band, set the flexible dual band radio mode to either **5 GHz and 6 GHz** or **2.4 GHz and 6 GHz**. For more information, refer to the Flexible Dual Band Radio section in the *AOS-W Instant 8.11.0.x User Guide*.

#### Additional features include:

- IEEE 802.11a, IEEE 802.11b, IEEE 802.11g, IEEE 802.11n, IEEE 802.11ac, and IEEE 802.11ax spectrum monitor.
- One Ethernet port, ENET0, capable of data rates up to 2.5 Gbps.
- Compatible with IEEE 802.3bt, IEEE 802.3at, and IEEE 802.3af PoE standards on the Ethernet port.
- $M$  Mesh.
- Thermal management.
- High power BLE.

For complete technical details and installation instructions, see *Alcatel-Lucent OAW-AP610 Series Access Points Installation Guide*.

#### **Enhancements to DTLS Port**

The port used for DTLS connections, port 4434, now opens and closes based on the status of DTLS configuration. The port opens when DTLS is enabled and closes when DTLS is disabled. This enhances the security of the AP by closing unused ports.

#### **Enhancements to DHCP Relay Port**

The port used for DHCP relay, port 1067, now opens and closes based on the status of DHCP relay configuration. The port opens when DHCP relay is configured and closes when the configuration is removed. This enhances the security of the AP by closing unused ports.

#### **Flexible Dual Band Radios in OAW-AP615 Access Points**

The new Alcatel-Lucent OAW-AP610 Series are equipped with Flexible Dual Band radios. These radios can operate in 2 different bands- radio 0 can operate in 5 GHz and 2.4 GHz bands while radio 1 can operate in 2.4 GHz and 6 GHz band. With this radio combination, the AP can operate in one of the three radio band modes: 5 GHz and 2.4 GHz, 5 GHz and 6 GHz, and 2.4 GHz and 6 GHz, allowing the flexibility to change the operating radio bands based on the deployment scenario.

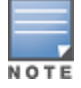

OAW-AP615 access points operate in 2.4 GHz and 5 GHz radio band by default. To enable the AP to broadcast on 6 GHz radio band, set the flexible dual band radio mode to either **5 GHz and 6 GHz** or **2.4 GHz and 6 GHz**. For more information, refer to the Flexible Dual Band Radio section in the *AOS-W Instant 8.11.0.x User Guide*.

#### **New Show Command to View the Power Consumption Statistics of the AP**

A new show command, **show ap power-mgmt-statistics**, that allows you to view the power consumption statistics of the AP is introduced. Use this command to view the AP power consumption info, power consumption policies of various components, status of IPM configuration among other power related information.

#### **Modifications to CLI Parameters that Configure IPM Reduction Steps**

All references to the radio bands (2.4 GHz, 5 GHz, secondary 5 GHz, and 6 GHz bands) in IPM reduction steps are removed and replaced with radio indices (0, 1, or 2). These indices refer to the corresponding radio of the AP.

#### **Support for Frame Bursting Mode**

AOS-W Instant allows users to control frame bursting behavior of the AP irrespective of whether there are one or more active clients associated to it. Frame bursting mode is configured in the radio profile settings and is available in 5 GHz, secondary 5 GHz, and 6 GHz radios.

#### **Support for Location Co-ordinate Information Broadcast**

OAW-IAPs can now broadcast AP location information to clients. The LCI broadcast feature enables the AP to respond with location information to FTM queries, probe requests, and beacon responses. APs broadcast the location information stored on the AP. Please reach out to Alcatel [Technical](http://myportal.al-enterprise.com/) Support for configuring location data for your AP.

This feature is supported on OAW-AP500 Series, OAW-AP510 Series, OAW-518 Series, OAW-AP530 Series, OAW-AP550 Series, OAW-560 Series, OAW-AP570 Series, OAW-570EX Series, OAW-580 Series, OAW-580EX Series, OAW-AP610 Series, OAW-630 Series, and OAW-650 Series access points.

#### **Support for RTS Frame Transmission**

AOS-W Instant allows users to control RTS frame transmission to the clients. RTS is configured in the radio profile settings and is available in 2.4 GHz, 5 GHz, secondary 5 GHz, and 6 GHz radios.

#### **Support for UNII-4 Channels**

AOS-W Instant supports broadcast on UNII-4 channels (169-177) in the 5 GHz radio band. This is supported only on OAW-AP530 Series, OAW-AP550 Series, OAW-630 Series, and OAW-650 Series access points.

#### **Zero-wait DFS Support for OAW-650 Series Access Points**

AOS-W Instant supports zero-wait DFS feature on OAW-650 Series access points. The zero-wait DFS feature is available in the 5 GHz radio profile settings.

### **WebUI**

#### **Configuration of 160 MHz Channels using the WebUI**

A new option, **160MHz support**, is added to the AOS-W Instant webUI under **ARM > Access Point Control** in the **Configuration > RF** page. This allows you to configure 160 MHz channels on an AOS-W Instant AP. This option is visible only when 80 MHz channel support is enabled on the AP.

<span id="page-12-0"></span>The following table displays the OAW-IAP platforms supported in AOS-W Instant 8.11.0.x release.

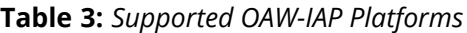

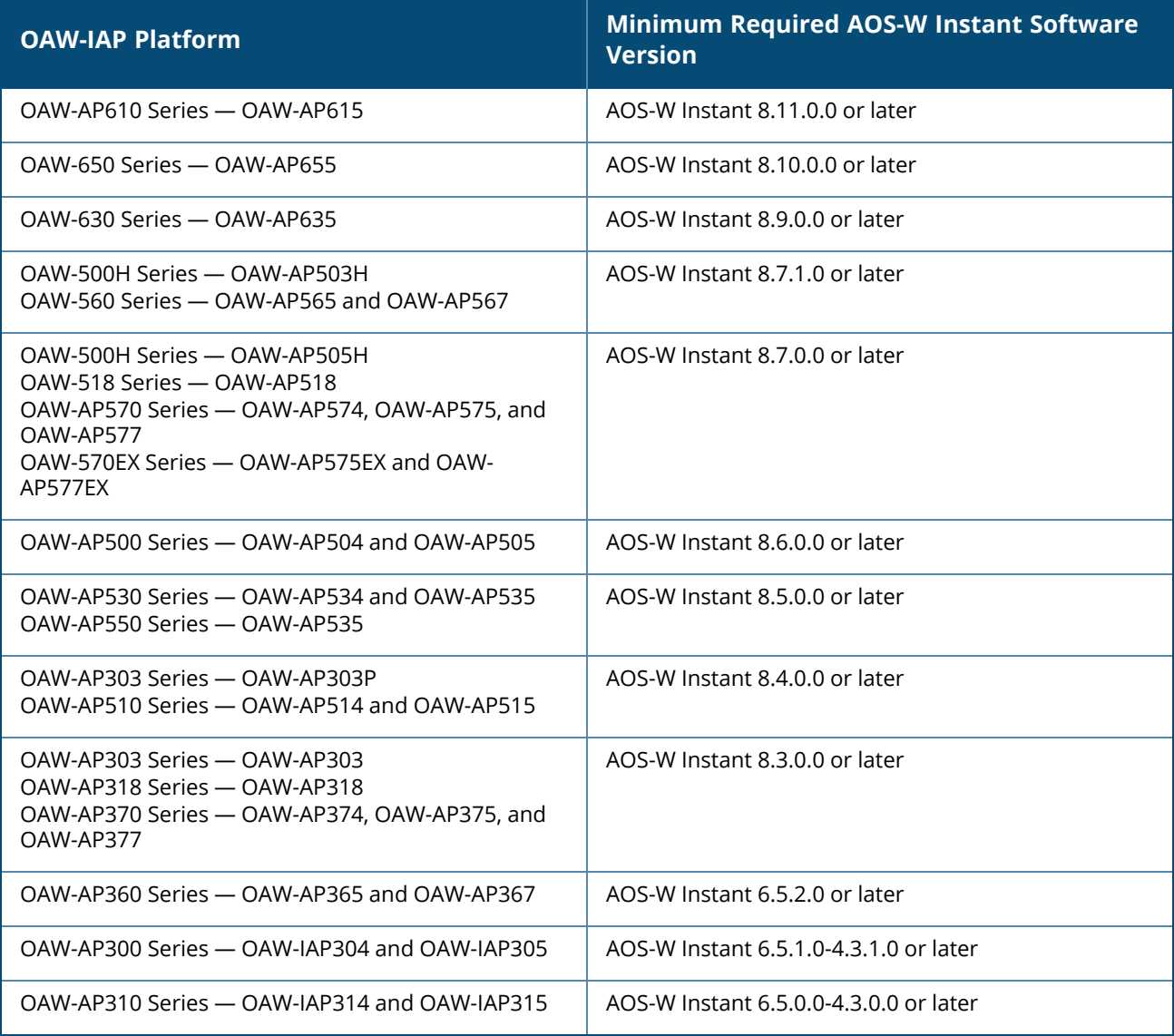

# <span id="page-12-1"></span>**Deprecated OAW-IAPs**

The following OAW-IAPs are no longer supported from AOS-W Instant 8.11.0.0 onwards:

- 203H Series OAW-AP203H
- 203R Series OAW-AP203R and OAW-AP203RP
- $\blacksquare$  207 Series OAW-IAP207
- <sup>n</sup> OAW-AP320 Series OAW-IAP324 and OAW-IAP325
- OAW-AP330 Series OAW-IAP334 and OAW-IAP335
- OAW-AP340 Series OAW-AP344 and OAW-AP345

<span id="page-14-0"></span>This chapter contains the Downloadable Regulatory Table (DRT) file version introduced in this release. Periodic regulatory changes may require modifications to the list of channels supported by an AP. For a complete list of channels supported by an AP using a specific country domain, access the OAW-IAP Command Line Interface (CLI) and execute the **show ap allowed-channels** command.

For a complete list of countries and the regulatory domains in which the APs are certified for operation, refer to the Downloadable Regulatory Table or the DRT Release Notes at [myportal.al-enterprise.com](https://myportal.al-enterprise.com/). The following DRT file version is part of this release:

<sup>n</sup> DRT-1.0\_85075

<span id="page-15-0"></span>The following issues are resolved in this release.

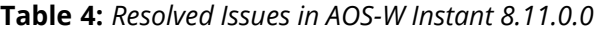

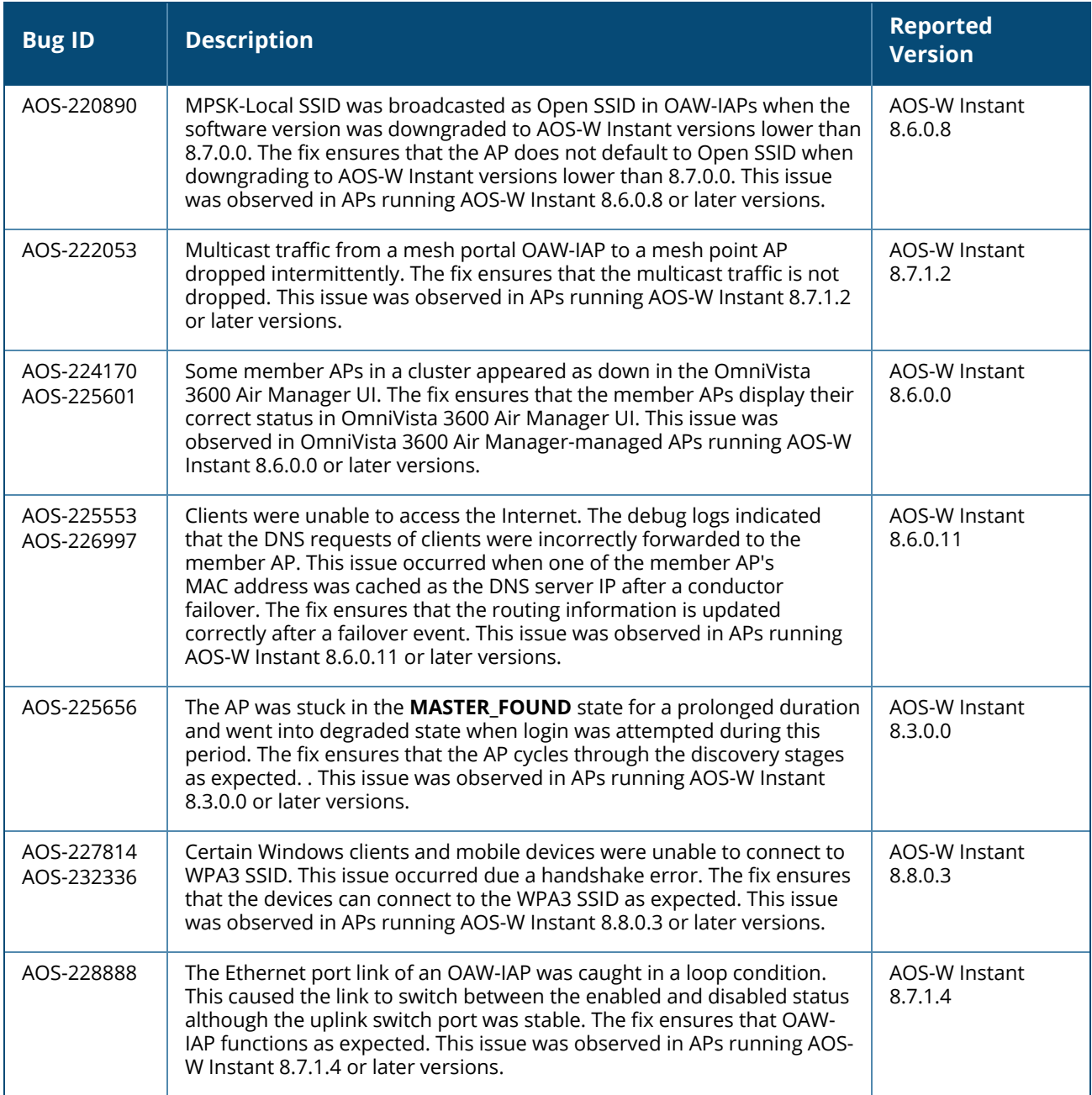

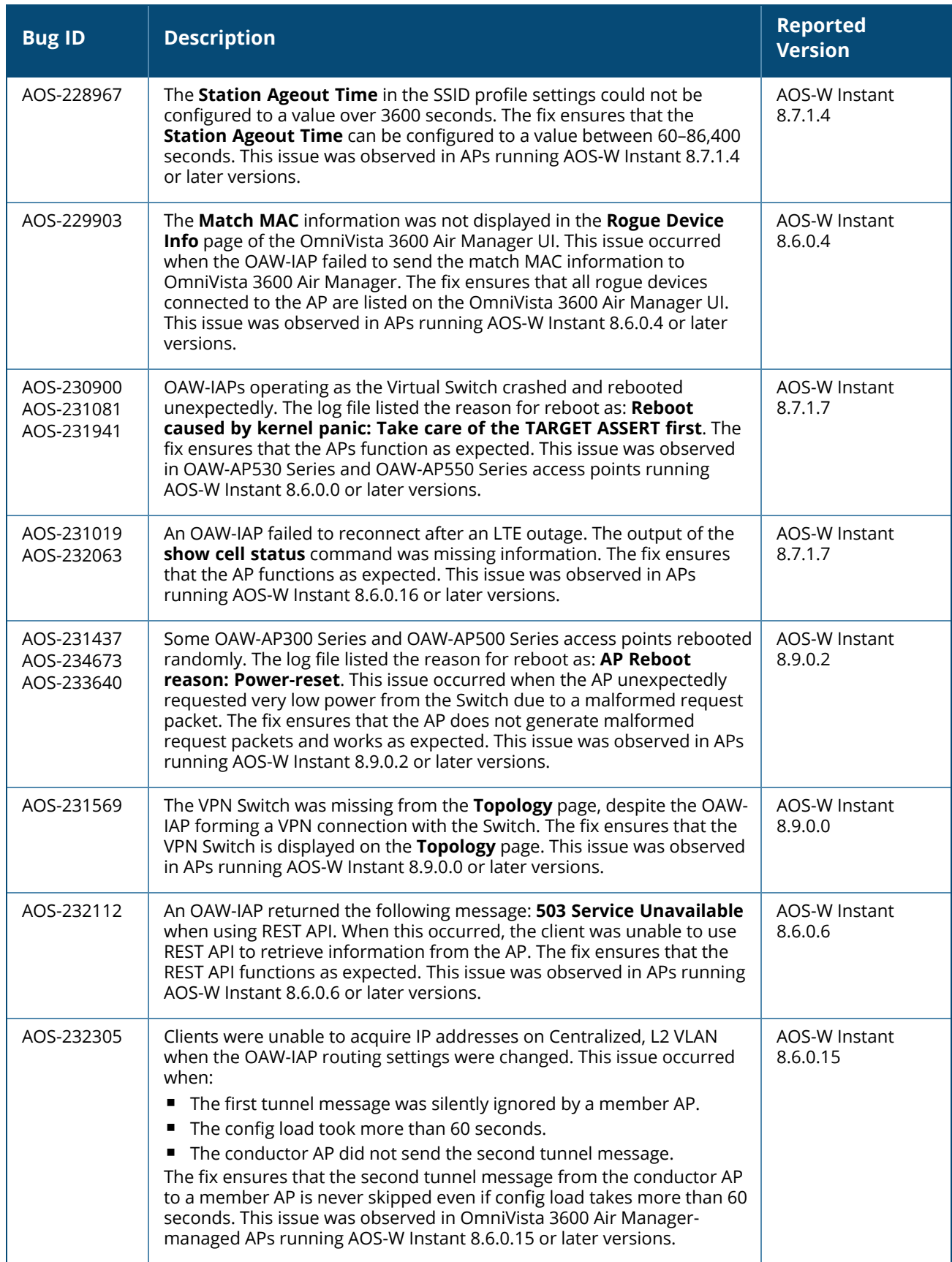

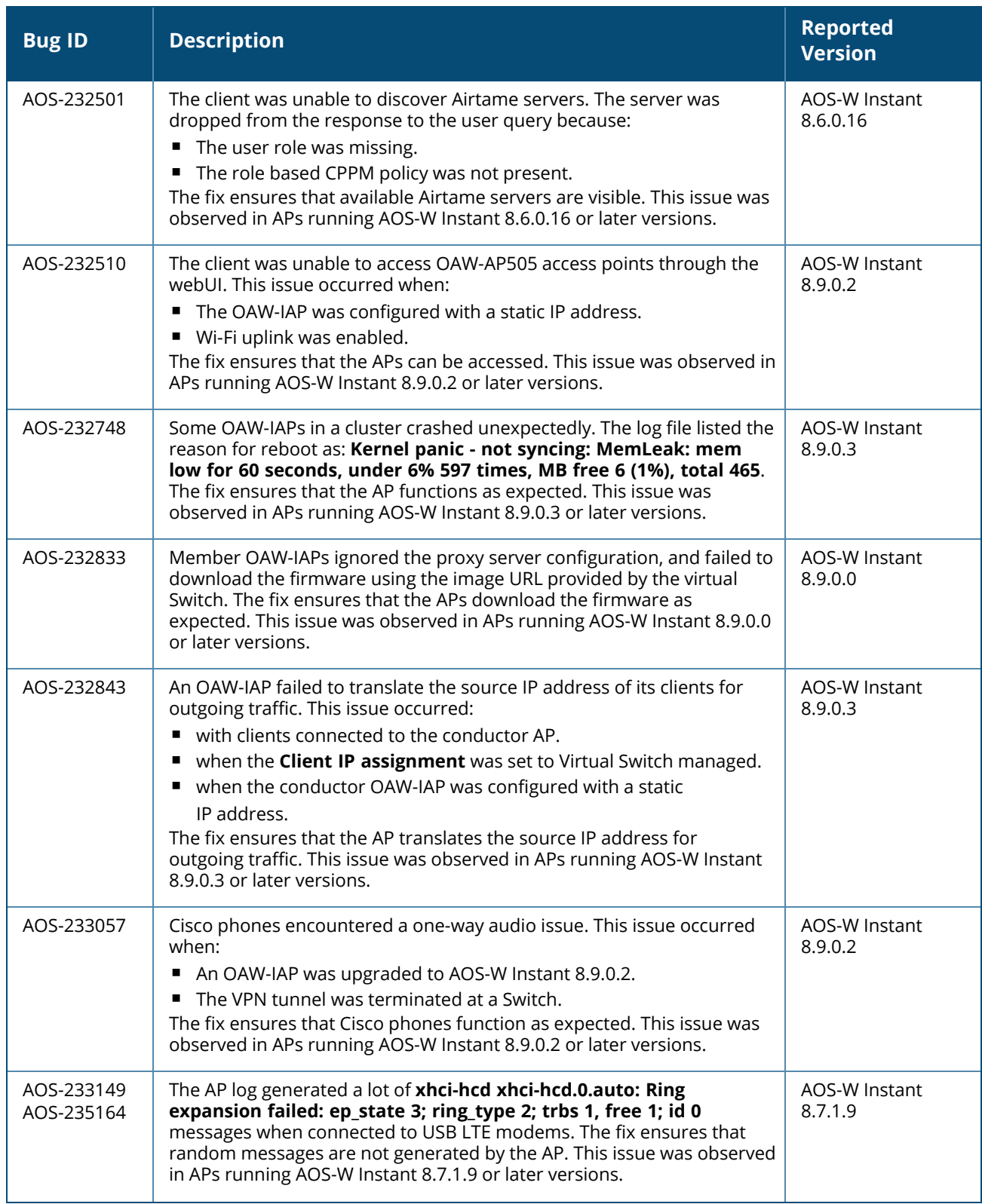

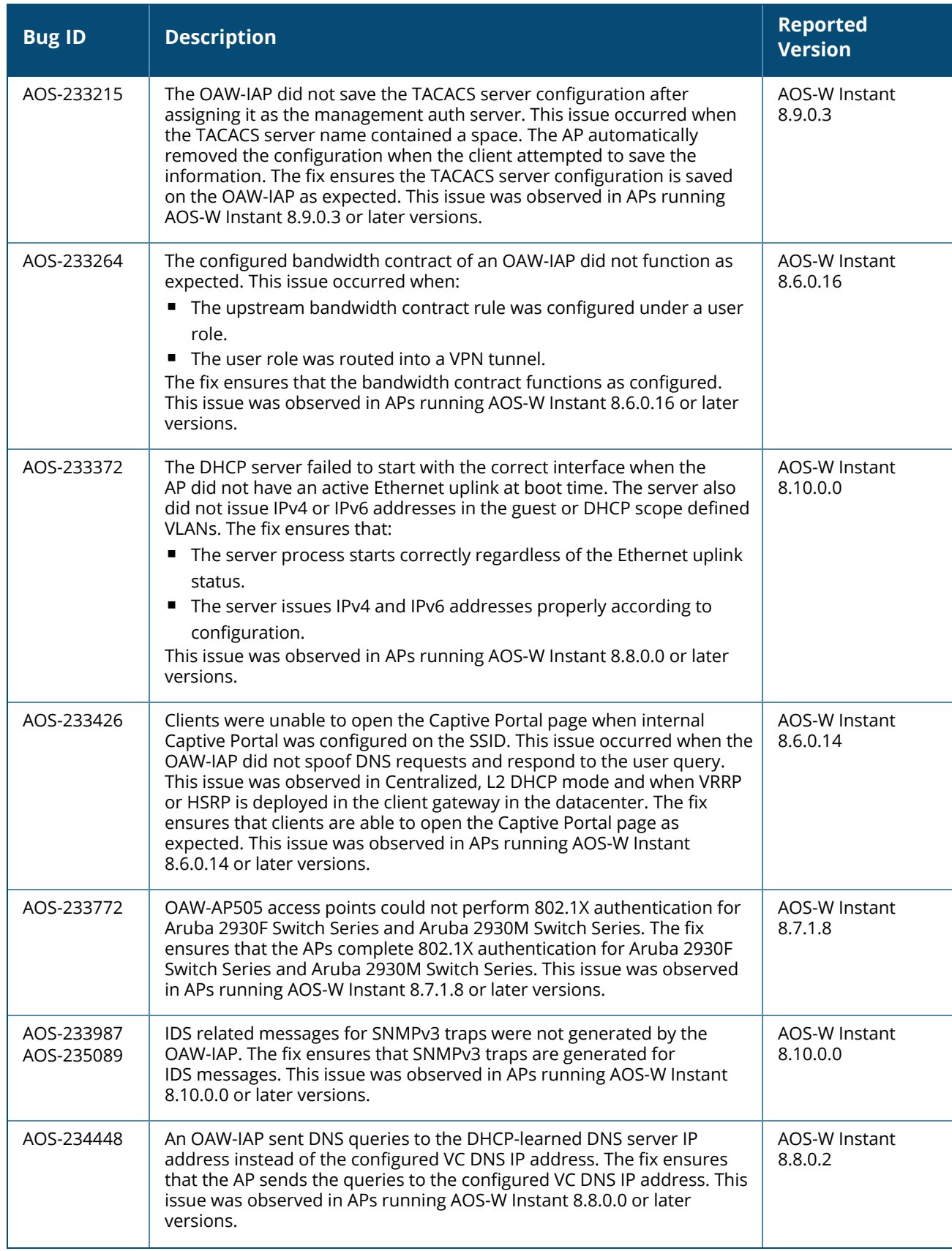

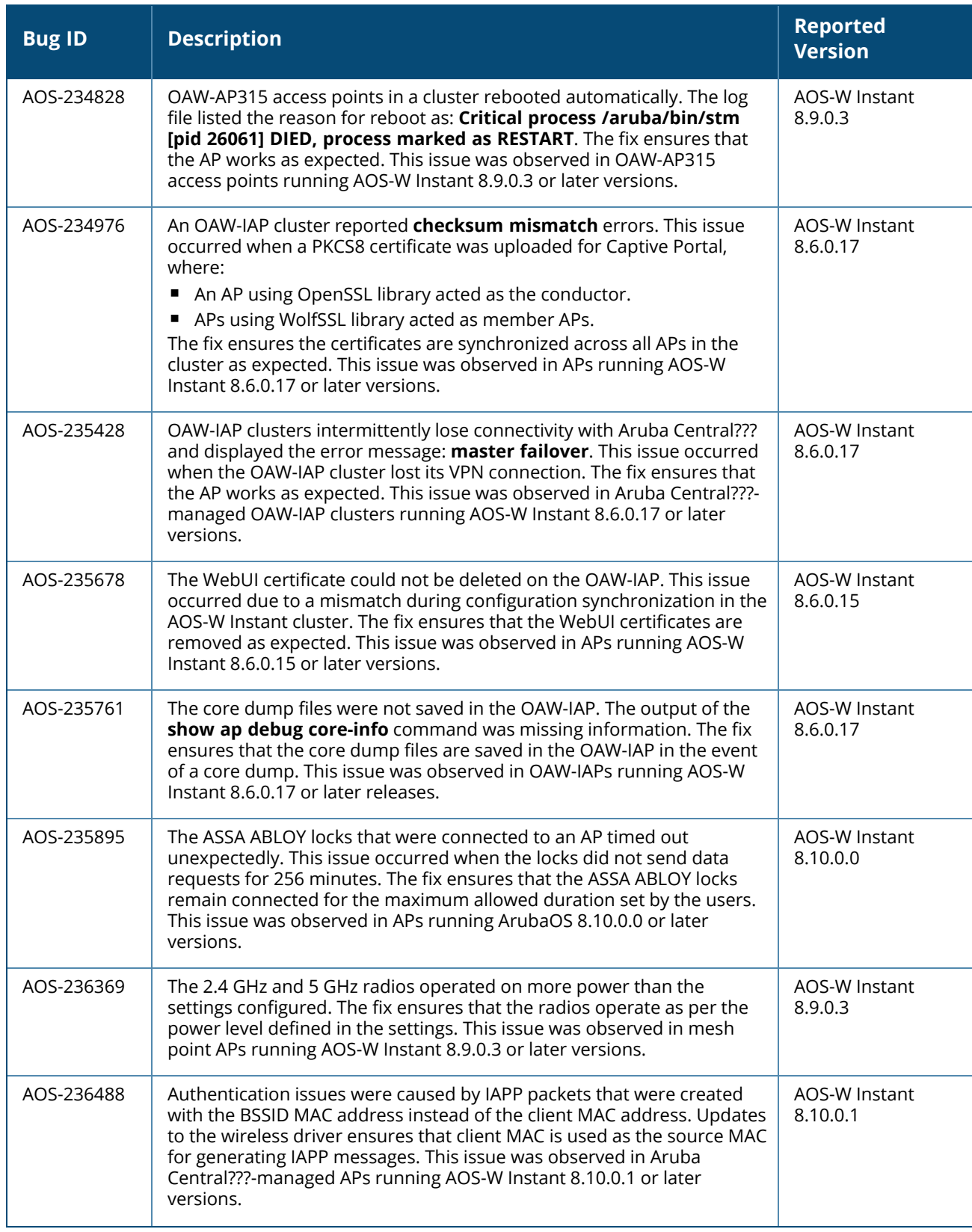

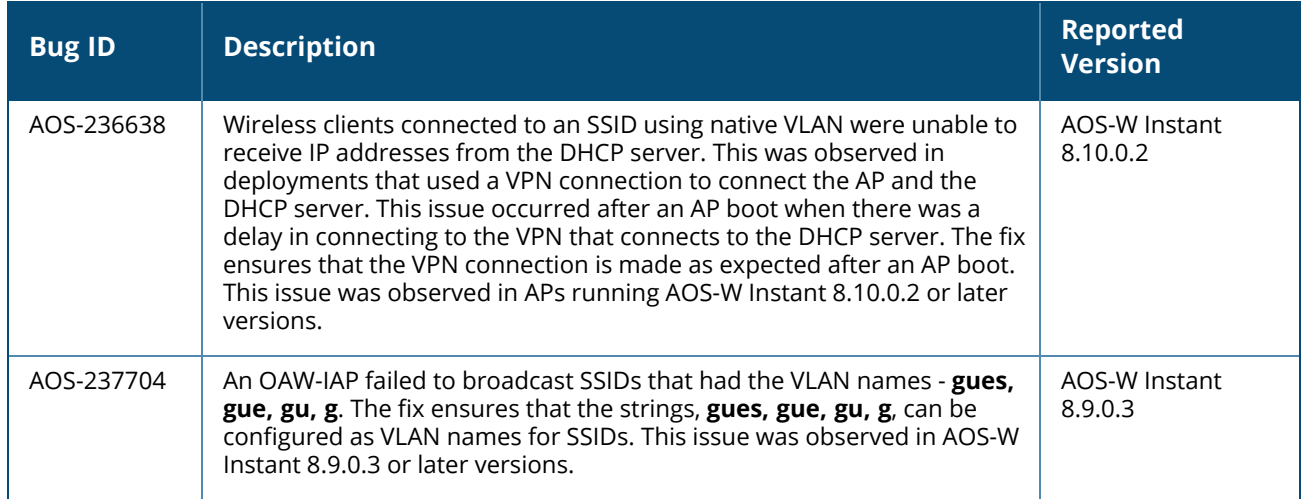

<span id="page-21-0"></span>This chapter describes the known issues and limitations observed in this release.

# <span id="page-21-1"></span>**Limitations**

This section describes the limitations in AOS-W Instant 8.11.0.0.

## **AP Hostname Character Limit Extension**

The number of ASCII characters allowed in the OAW-IAP hostname is increased from 32 to 128 characters. The following configuration settings do not support the new limit of 128 ASCII characters in AOS-W Instant 8.8.0.0:

- The AP Name field in Role Derivation or VLAN Derivation.
- The AP Name field in beacon and probe response frames.
- <sup>n</sup> The AP Name field in the **show ap mesh link** and **ap mesh neighbor** commands.

# **Dynamic Multicast Optimization Unsupported with VLAN Derivation**

AOS-W Instant does not support Dynamic Multicast Optimization when the SSID is configured with VLAN derivation.

# **Inbound Firewall**

The **apip-all** configuration is not supported by the **inbound-firewall** command in OAW-IAP cluster deployments. It is only supported in standalone or single-AP modes of deployment.

# **Unified Communications Manager**

UCM does not prioritize NAT traffic.

# <span id="page-21-2"></span>**Known Issues**

Following are the known issues observed in this release.

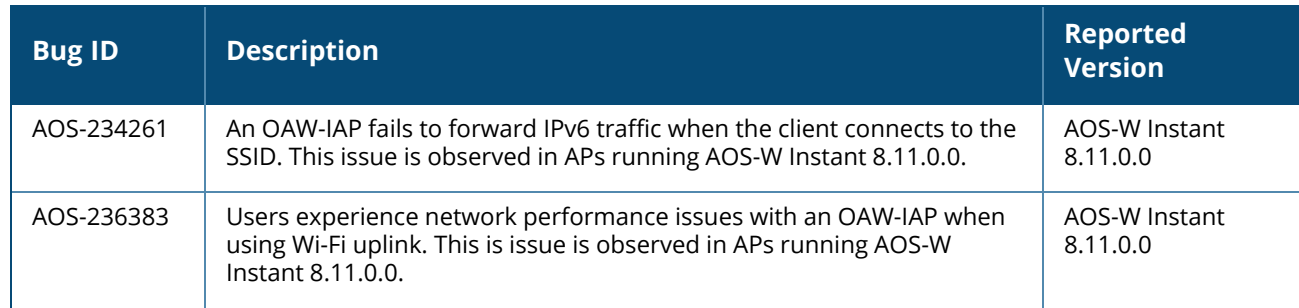

**Table 5:** *Known Issues in AOS-W Instant 8.11.0.0*

#### **Table 5:** *Known Issues in AOS-W Instant 8.11.0.0*

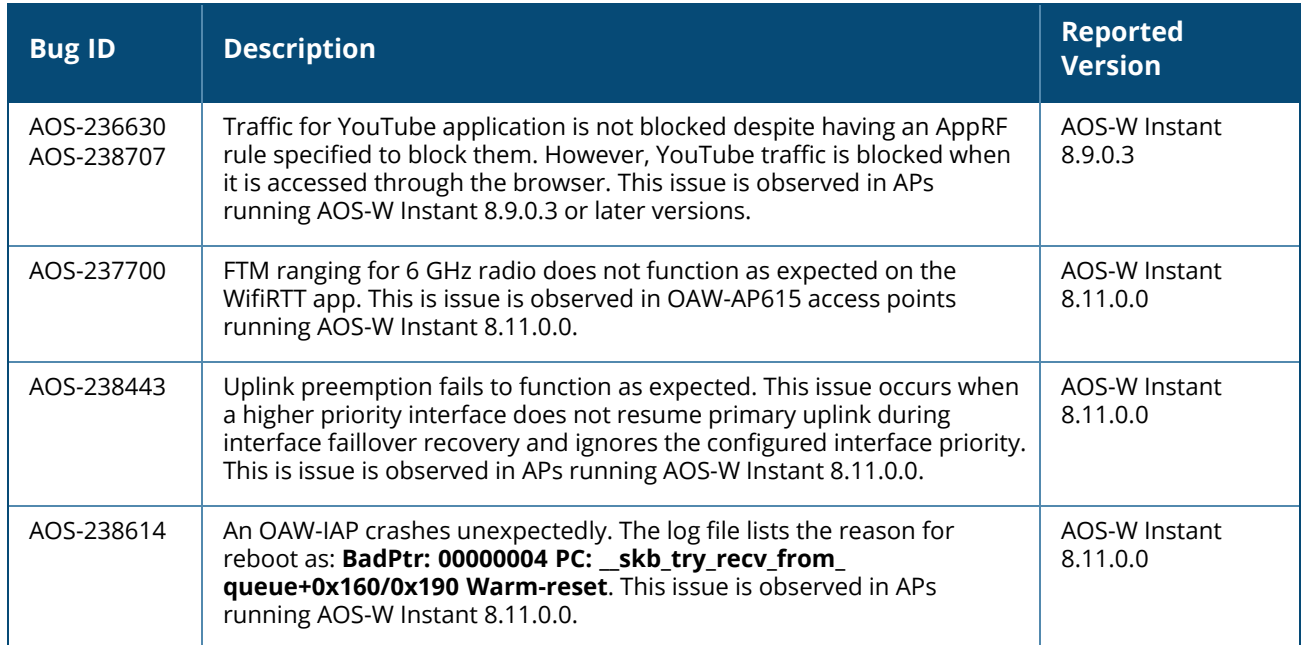

<span id="page-23-0"></span>This chapter describes the AOS-W Instant software upgrade procedures and the different methods for upgrading the image on the OAW-IAP.

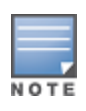

While upgrading anOAW-IAP, you can use the image check feature to allow the OAW-IAP to find new software image versions available on a cloud-based image server hosted and maintained by Alcatel-Lucent. The location of the image server is fixed and cannot be changed by the user. The image server is loaded with the latest versions of the AOS-W Instant software.

#### Topics in this chapter include:

- Upgrading an OAW-IAP Using OmniVista 3600 Air Manager [Management](#page-23-1) Platform on page 24
- [Upgrading](#page-24-0) an OAW-IAP Image Manually Using the WebUI on page 25
- [Upgrading](#page-25-0) an OAW-IAP Image Manually Using CLI on page 26
- <span id="page-23-1"></span>■ Upgrade from AOS-W Instant [6.4.x.x-4.2.x.x](#page-26-0) to AOS-W Instant 8.11.0.x on page 27

# **Upgrading an OAW-IAP Using OmniVista 3600 Air Manager Management Platform**

If the multi-class OAW-IAP network is managed by OmniVista 3600 Air Manager, image upgrades can only be done through the OmniVista 3600 Air Manager WebUI. The OAW-IAP images for different classes must be uploaded on the AMP server. If new OAW-IAPs joining the network need to synchronize their software with the version running on the virtual Switch, and if the new OAW-IAP belongs to a different class, the image file for the new OAW-IAP is provided by OmniVista 3600 Air Manager. If OmniVista 3600 Air Manager does not have the appropriate image file, the new OAW-IAP will not be able to join the network.

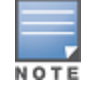

The virtual Switch communicates with the OmniVista 3600 Air Manager server if OmniVista 3600 Air Manager is configured. If OmniVista 3600 Air Manager is not configured on the OAW-IAP, the image is requested from the Image server.

# **HTTP Proxy Support through Zero Touch Provisioning**

OAW-IAPs experience issues when connecting to OmniVista 3600 Air Manager, or Activate through the HTTP proxy server which requires a user name and password. The ideal way to provide seamless connectivity for these cloud platforms is to supply the proxy information to the OAW-IAP through a DHCP server.

Starting with AOS-W Instant 8.4.0.0, besides being able to authenticate to the HTTP proxy server, the factory default OAW-IAPs can also communicate with the server through a HTTP proxy server DHCP which does not require authentication.

In order for the factory default OAW-IAP to automatically discover the proxy server, you need to configure the HTTP proxy information in the DHCP server option. The OAW-IAP will receive the proxy information and store it in a temporary file.

To retrieve the port and the proxy server information, you need to first configure the DHCP **option 60** to **ArubaInstantAP** as shown below:

```
(Instant AP)(config)# ip dhcp <profile_name>
(Instant AP)("IP DHCP profile-name")# option 60 ArubaInstantAP
```
Secondly, use the following command to configure the proxy server:

(Instant AP)(config)# proxy server <host> <port> [<username> <password>]

Use the text string **option 148 text server=host\_**

**ip,port=PORT,username=USERNAME,password=PASSWORD** to retrieve the details of the proxy server.

### **Rolling Upgrade on OAW-IAPs with OmniVista 3600 Air Manager**

Starting from AOS-W Instant 8.4.0.0, Rolling Upgrade for OAW-IAPs in standalone mode is supported with OmniVista 3600 Air Manager. The upgrade is orchestrated through NMS and allows the OAW-IAPs deployed in standalone mode to be sequentially upgraded such that the APs upgrade and reboot one at a time. With Rolling Upgrade, the impact of upgrading a site is reduced to a single AP at any given point in time. This enhances the overall availability of the wireless network. For more information, see *OmniVista 3600 Air Manager 8.2.8.2 AOS-W Instant Deployment Guide* and *OmniVista 3600 Air Manager 8.2.8.2 Release Notes*.

# <span id="page-24-0"></span>**Upgrading an OAW-IAP Image Manually Using the WebUI**

You can manually obtain an image file from a local file system or from a remote server accessed using a TFTP, FTP or HTTP URL.

The following procedure describes how to manually check for a new firmware image version and obtain an image file using the webUI:

- 1. Navigate to **Maintenance** > **Firmware**.
- 2. Expand **Manual** section.
- 3. The firmware can be upgraded using a downloaded image file or a URL of an image file.
	- a. To update firmware using a downloaded image file:
		- i. Select the **Image file** option. This method is only available for single-class OAW-IAPs.
		- ii. Click on **Browse** and select the image file from your local system. The following table describes the supported image file format for different OAW-IAP models:

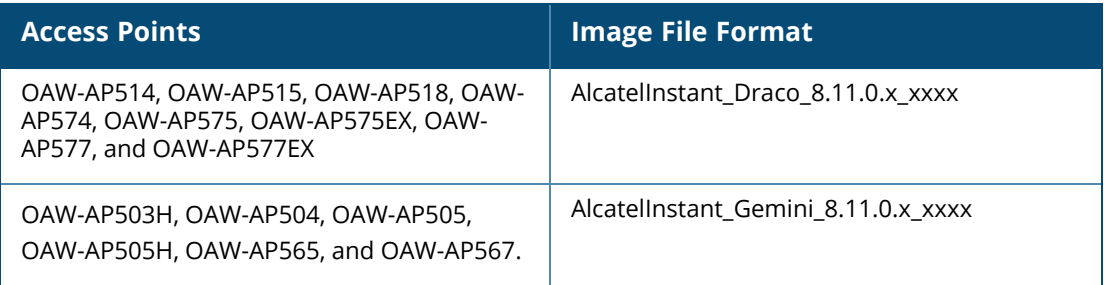

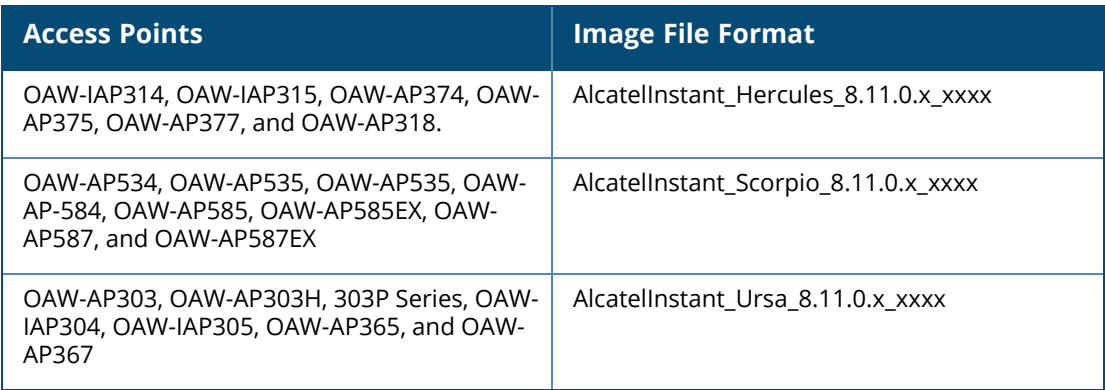

- b. To upgrade firmware using the URL of an image file:
	- i. Select the **Image URL** option to obtain an image file from a HTTP, TFTP, or FTP URL.
	- ii. Enter the image URL in the **URL** text field. The syntax to enter the URL is as follows:
		- HTTP http://<IP-address>/<image-file>. For example, http://<IP-address>/Alcate Instant\_Hercules\_8.11.0.x\_xxxx
		- TFTP tftp://<IP-address>/<image-file>. For example, tftp://<IP-address>/Alcatel Instant\_Hercules\_8.11.0.x\_xxxx
		- FTP ftp://<IP-address>/<image-file>. For example, ftp://<IP-address>/Alcatel Instant\_ Hercules 8.11.0.x xxxx
		- FTP ftp://<user name:password>@<IP-address>/<image-file>. For example, ftp://<alcatel :123456>@<IP-address>/AlcatelInstant\_Hercules\_8.11.0.x\_xxxx

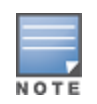

The FTP server supports both **anonymous** and **username:password** login methods.

Multiclass OAW-IAPs can be upgraded only in the URL format, not in the local image file format.

- 4. Disable the **Reboot all APs after upgrade** toggle switch if required. This option is enabled by default to allow the OAW-IAPs to reboot automatically after a successful upgrade. To reboot the OAW-IAP at a later time, clear the **Reboot all APs after upgrade** check box.
- 5. Click **Upgrade Now** to upgrade the OAW-IAP to the newer version.
- 6. Click **Save**.

# <span id="page-25-0"></span>**Upgrading an OAW-IAP Image Manually Using CLI**

The following procedure describes how to upgrade an image using a HTTP, TFTP, or FTP URL:

(Instant AP)# upgrade-image <ftp/tftp/http-URL>

The following is an example to upgrade an image by using the FTP URL :

(Instant AP)# upgrade-image ftp://192.0.2.7/AlcatelInstant\_Hercules\_8.11.0.x\_xxxx

The following procedure describes how to upgrade an image without rebooting the OAW-IAP:

(Instant AP)# upgrade-image2-no-reboot <ftp/tftp/http-URL>

The following is an example to upgrade an image without rebooting the OAW-IAP:

```
(Instant AP)# upgrade-image2-no-reboot ftp://192.0.2.7/Alcatel Instant_Hercules_
8.11.0.x_xxxx
```
The following command describes how to view the upgrade information:

```
(Instant AP)# show upgrade info
Image Upgrade Progress
----------------------
Mac IP Address AP Class Status Image Info Error Detail
--- --------- -------- ------ ---------- ------------
d8:c7:c8:c4:42:98 10.17.101.1 Hercules image-ok image file none
Auto reboot :enable
Use external URL :disable
```
### <span id="page-26-0"></span>**Upgrade from AOS-W Instant 6.4.x.x-4.2.x.x to AOS-W Instant 8.11.0.x**

Before you upgrade an OAW-IAP running AOS-W Instant 6.5.4.0 or earlier versions to AOS-W Instant 8.11.0.x, follow the procedures mentioned below:

- 1. Upgrade from AOS-W Instant 6.4.x.x-4.2.x.x or any version prior to AOS-W Instant 6.5.4.0 to AOS-W Instant 6.5.4.0.
- 2. Refer to the *Field Bulletin AP1804-1* at [myportal.al-enterprise.com](https://myportal.al-enterprise.com/).
- 3. Verify the affected serial numbers of the OAW-IAP units.